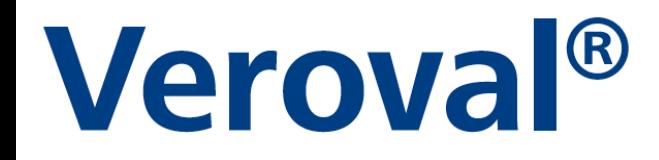

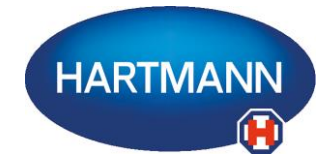

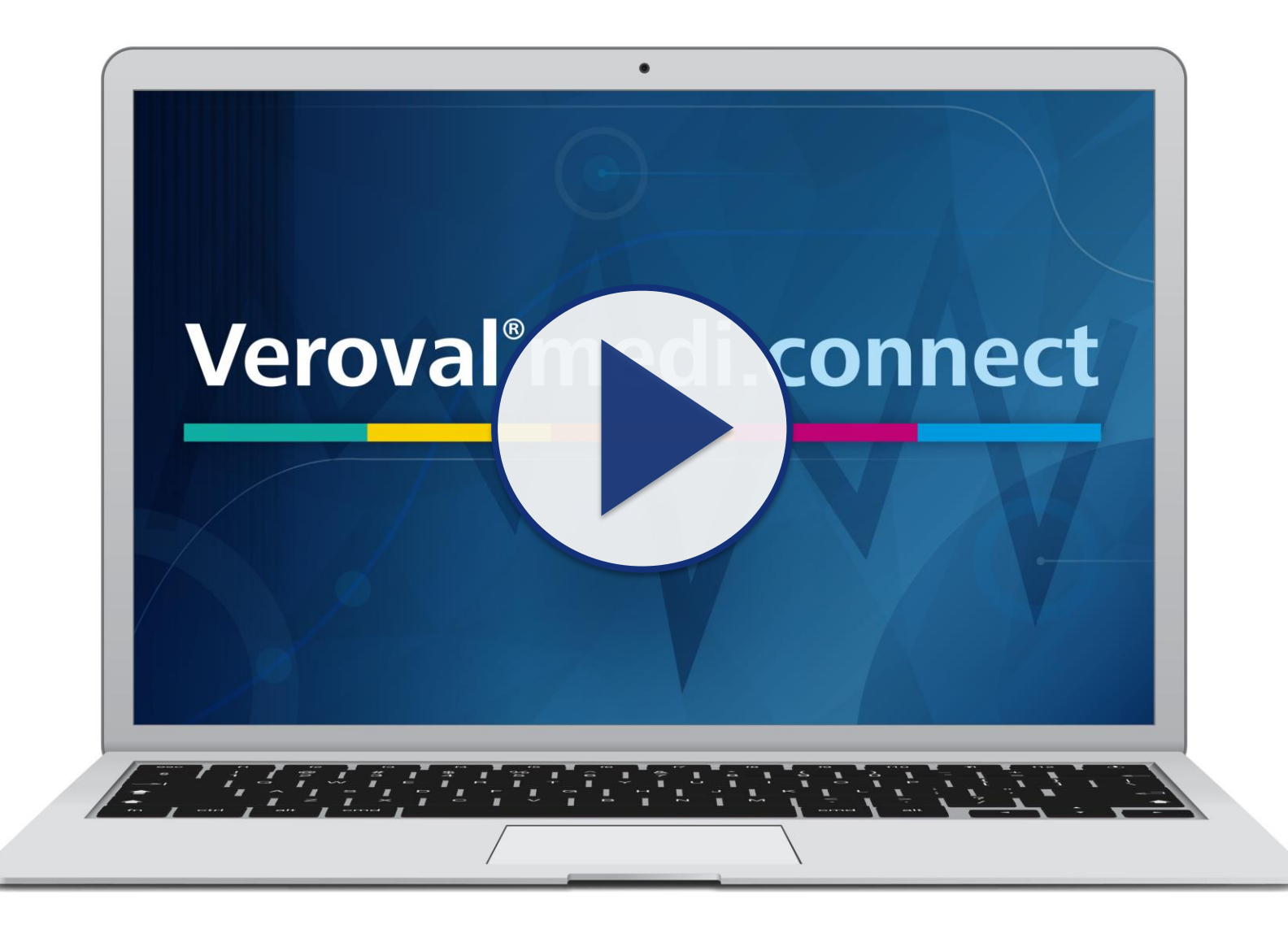

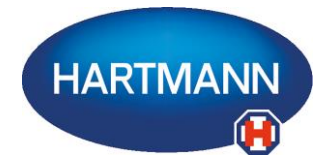

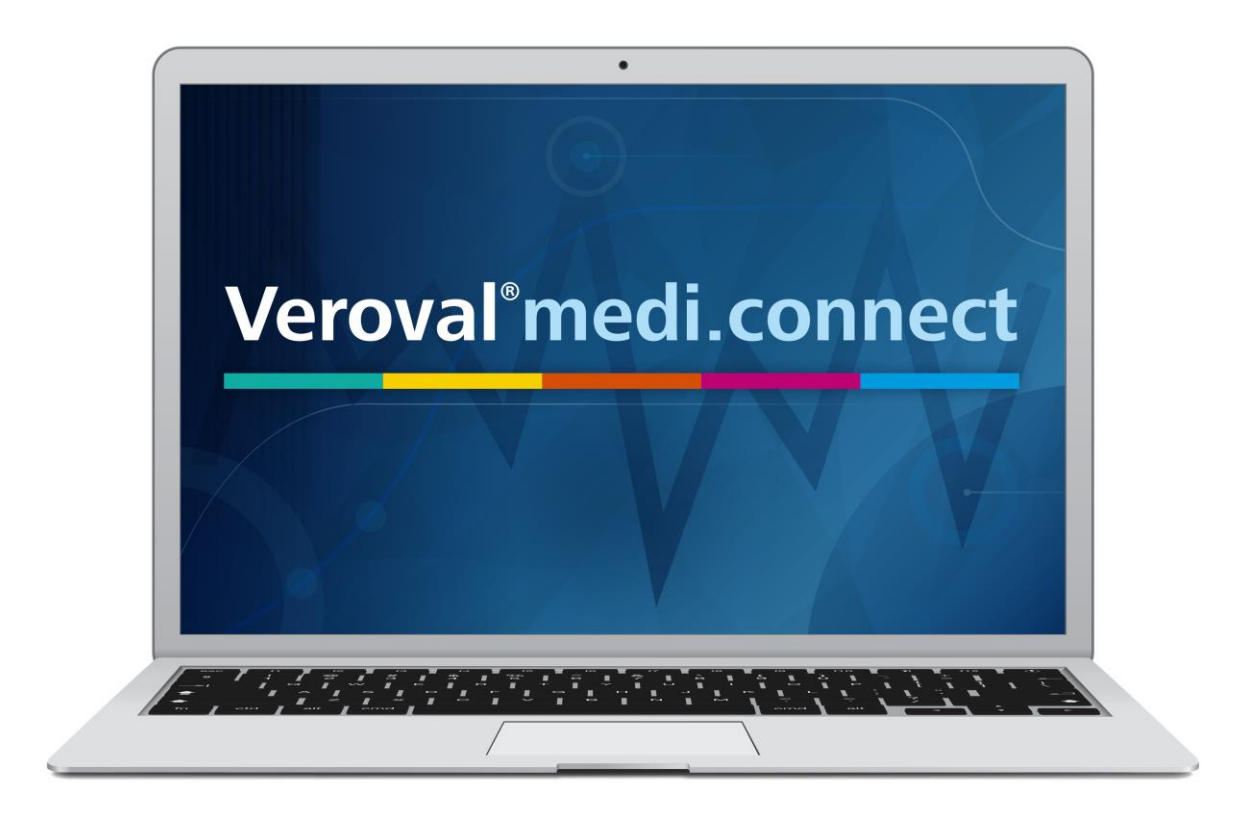

**Il contenuto di questo video può anche essere scaricato in formato pdf.**

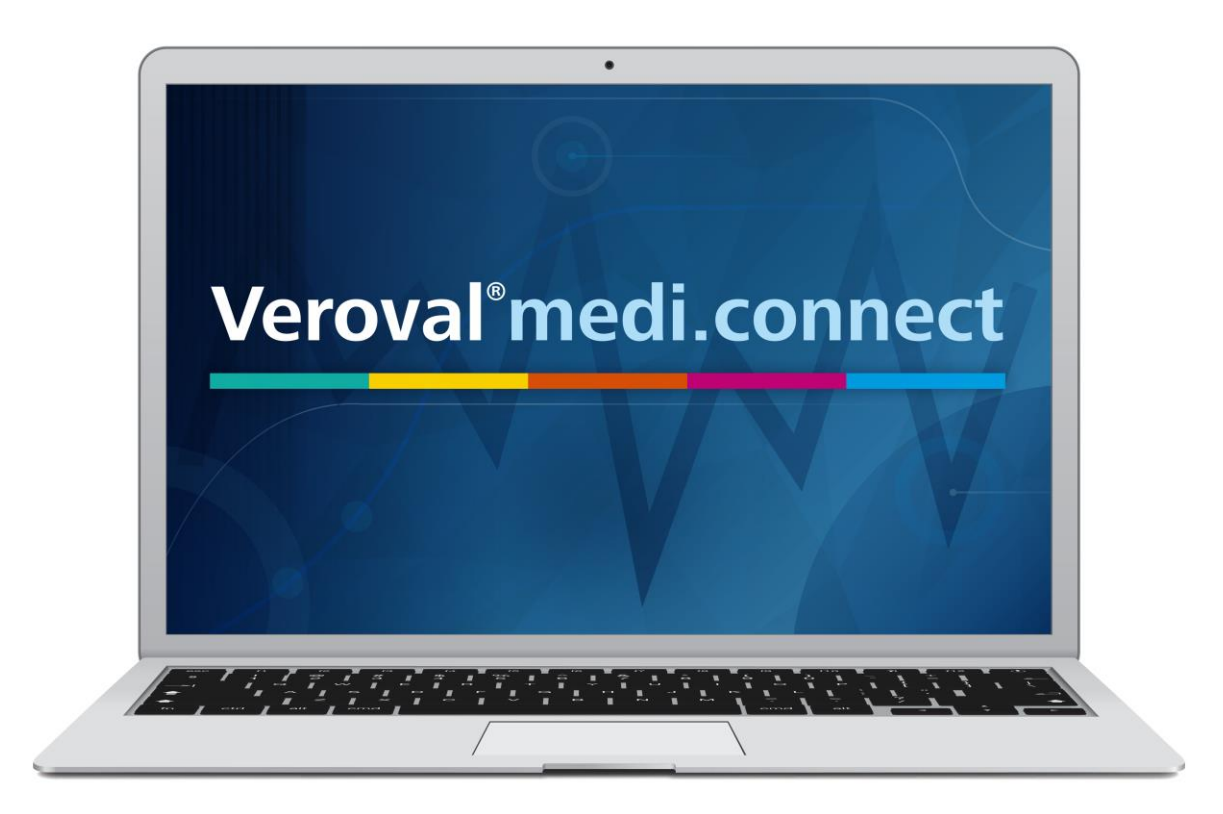

**In questo breve video vi spieghiamo come è possibile accedere a Veroval® medi.connect da internet per gestire con efficienza i dati vitali da qualsiasi luogo.**

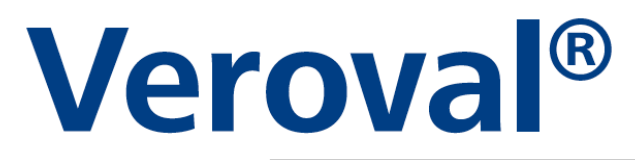

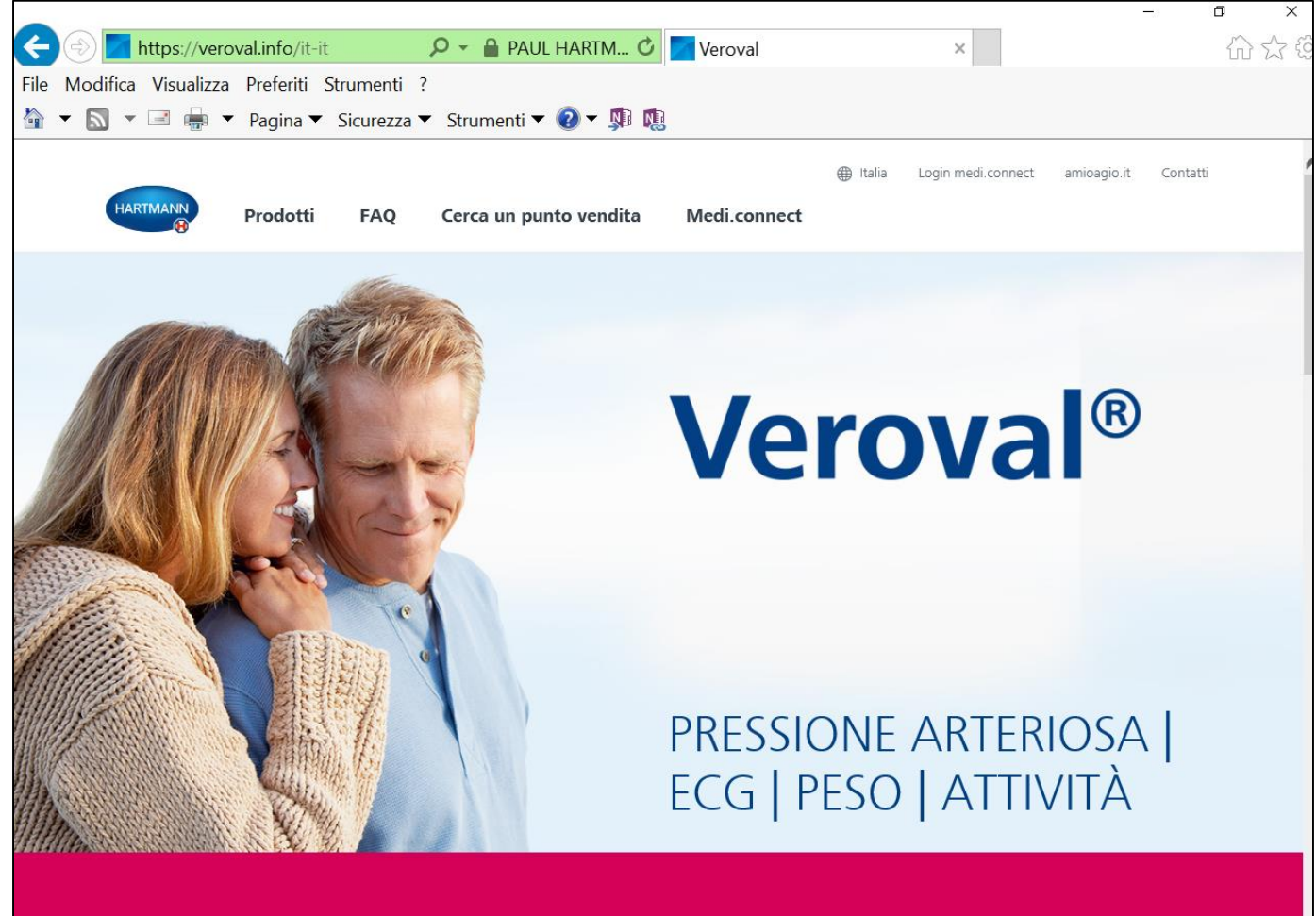

Visita il sito www.veroval.it e collegati a medi.connect...

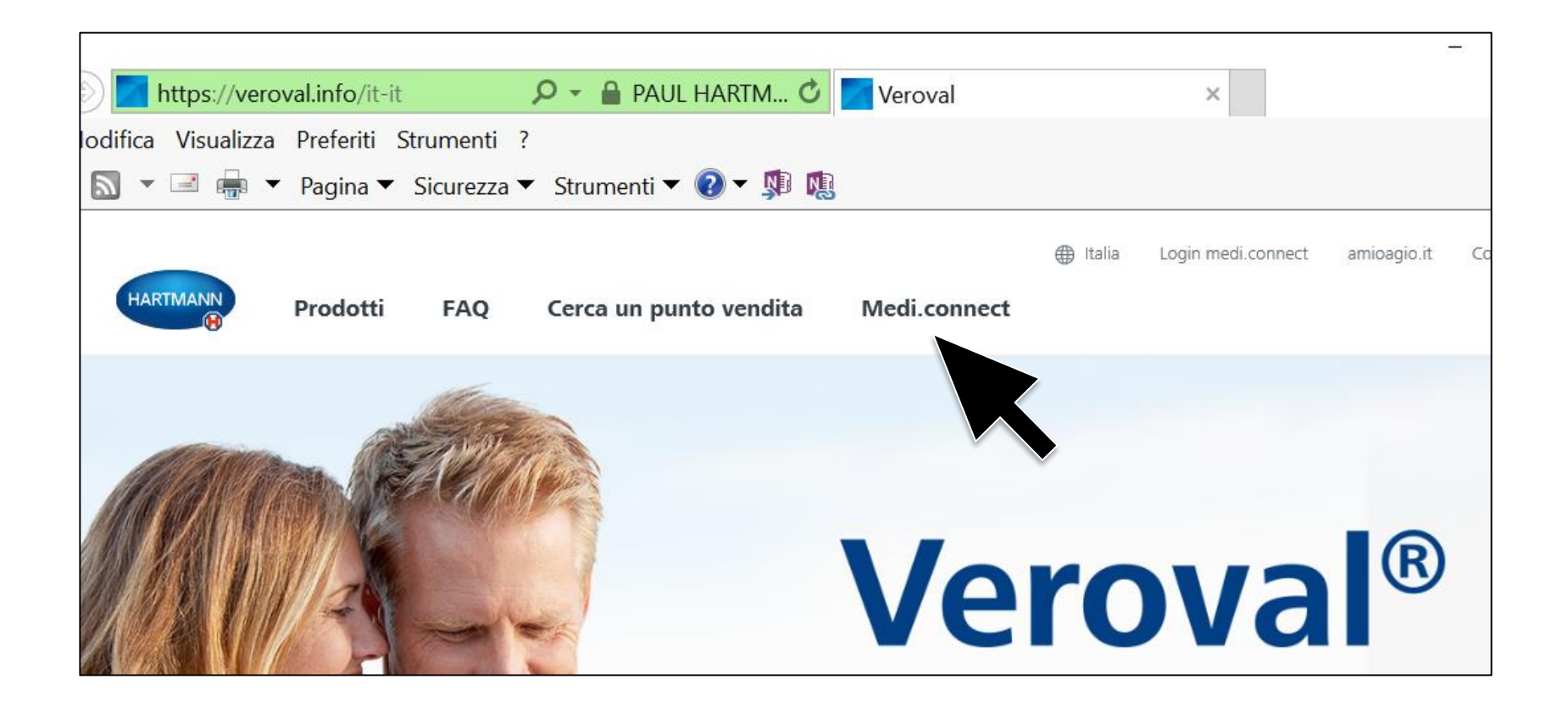

#### Cliccando su mediconnect nel pannello in alto...

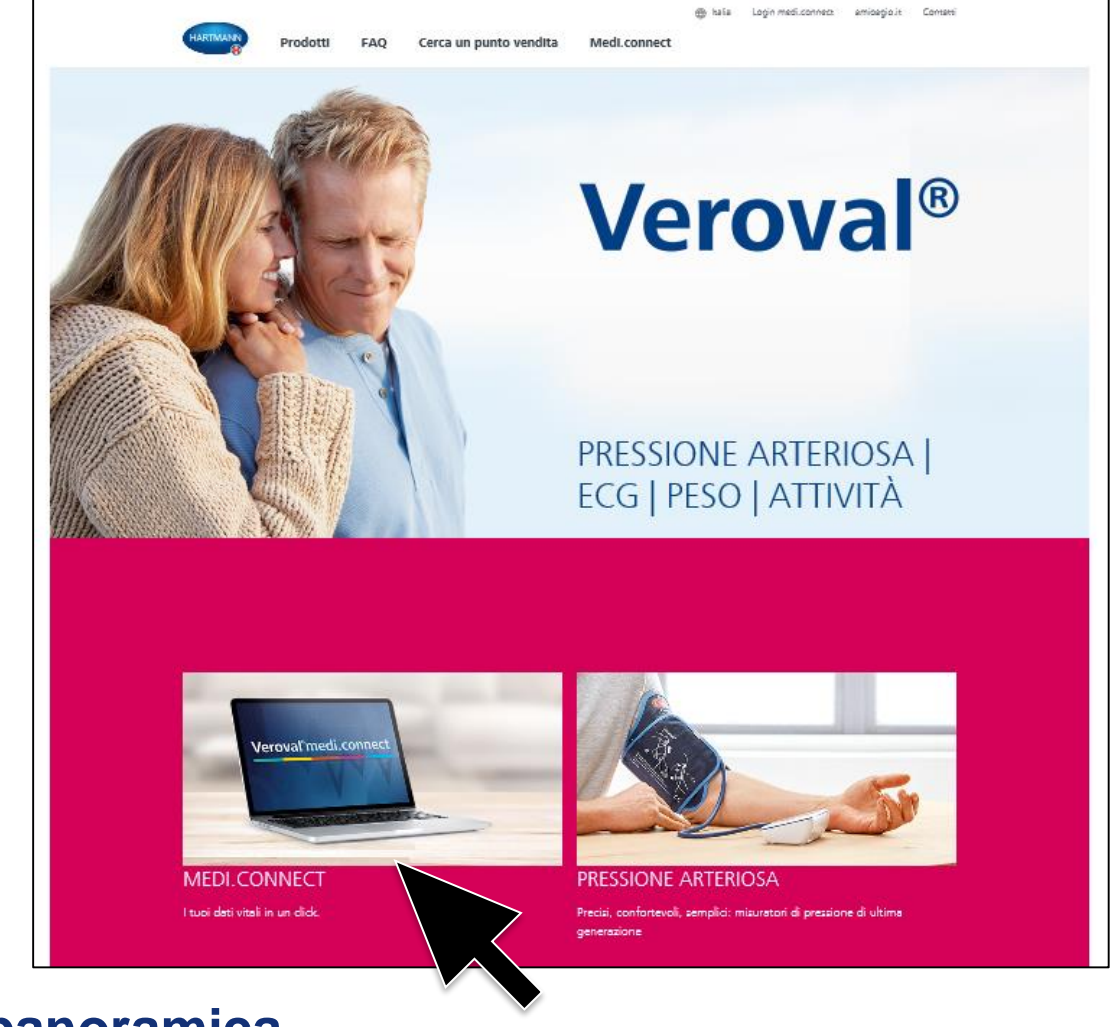

**…o nella panoramica.** 

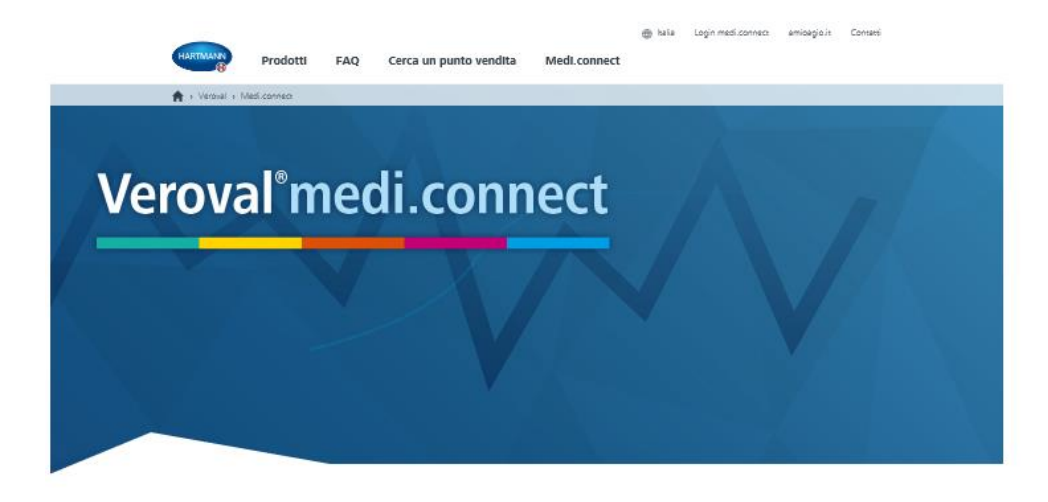

I tuoi dati vitali in un click.

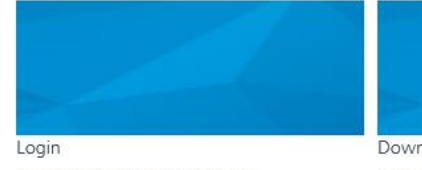

Clicca qui per effettuare il login su medi connect

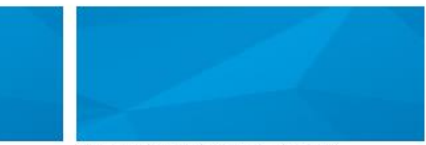

Download Veroval medi.connect

Clicca qui per scaricare il software Veroval® medi.connect e salvare una copia sul tuo computer.

(compatibile con Windows 7, 8 e 10, se supportato ufficialmente da Microsoft)

#### La pagina di medi.connect è ora visualizzata.

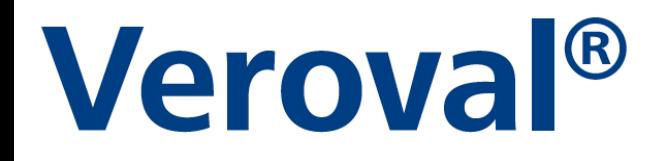

#### I tuoi dati vitali in un click.

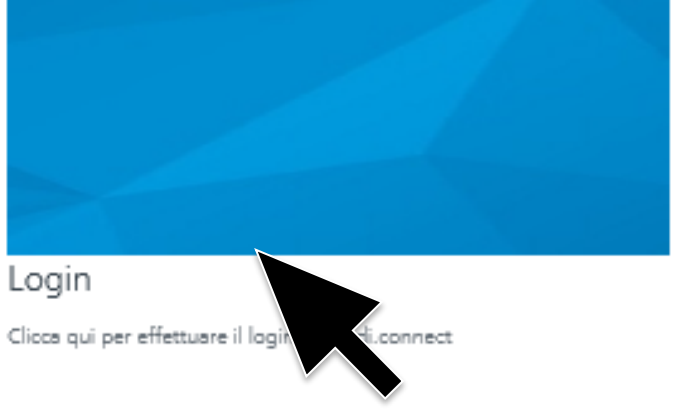

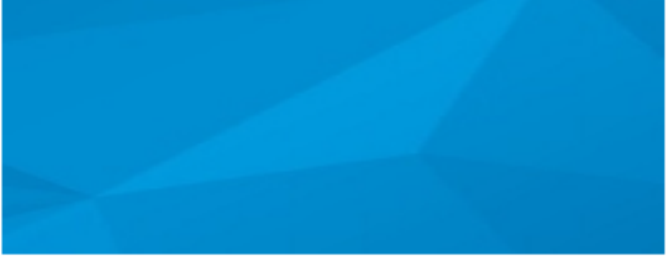

#### Download Veroval medi.connect

Clicca qui per scaricare il software Veroval® medi.connect e salvare una copia sul tuo computer.

(compatibile con Windows 7, 8 e 10, se supportato ufficialmente da Microsoft)

#### **Cliccare a sinistra su «Login»...**

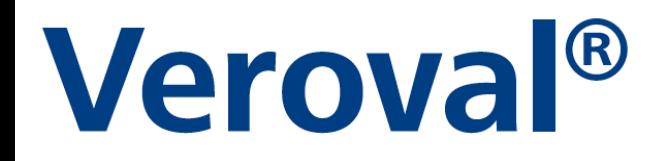

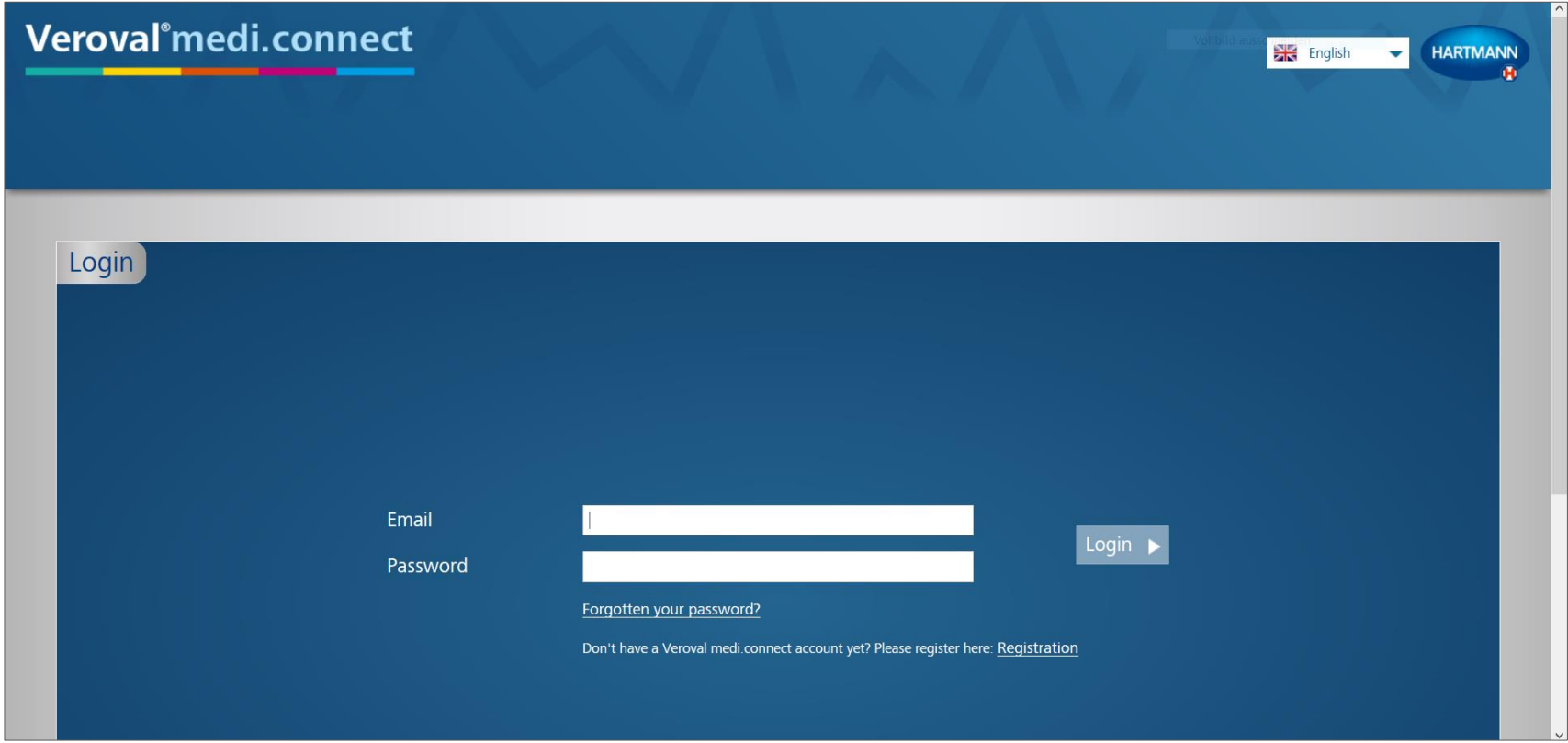

... per aprire la pagina di login.

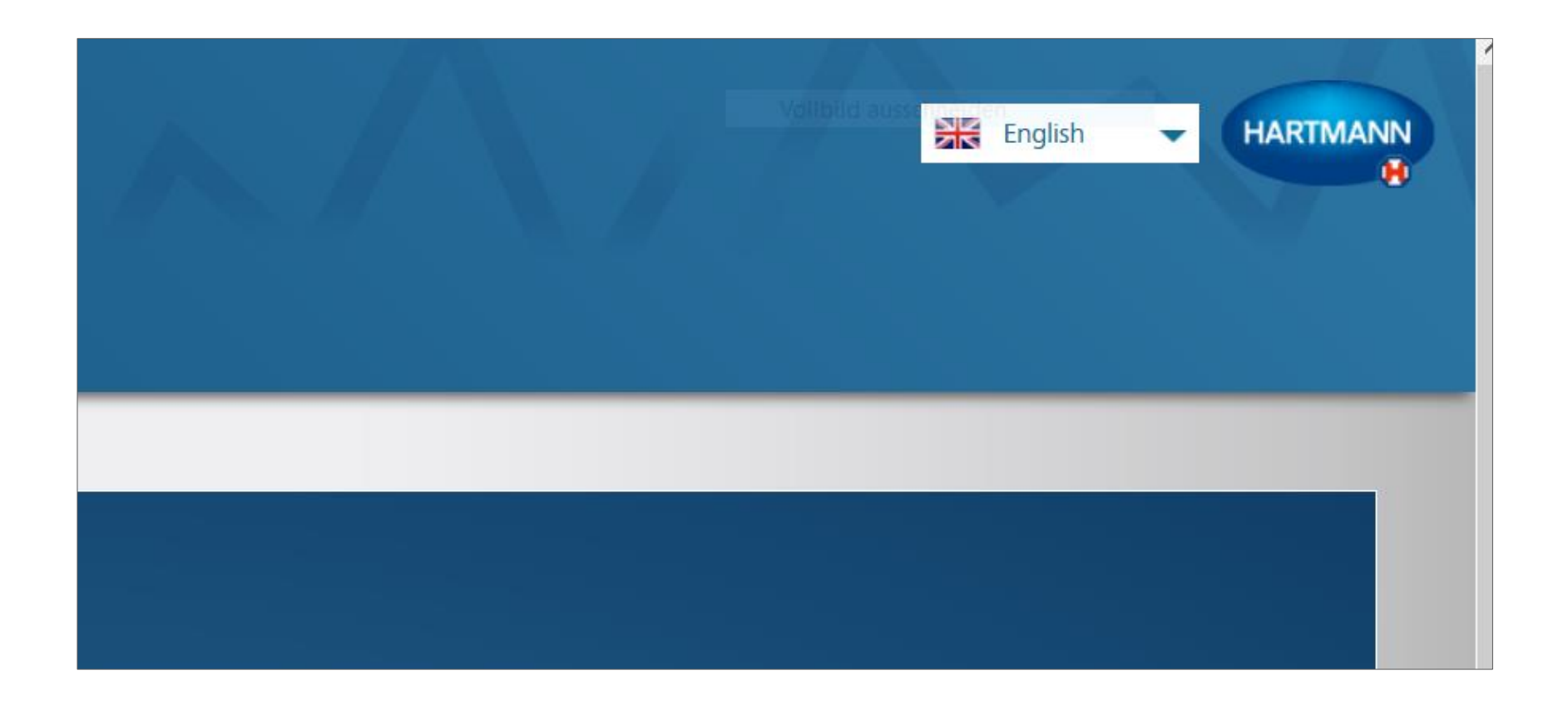

#### **Per prima cosa selezionare la lingua in alto a destra.**

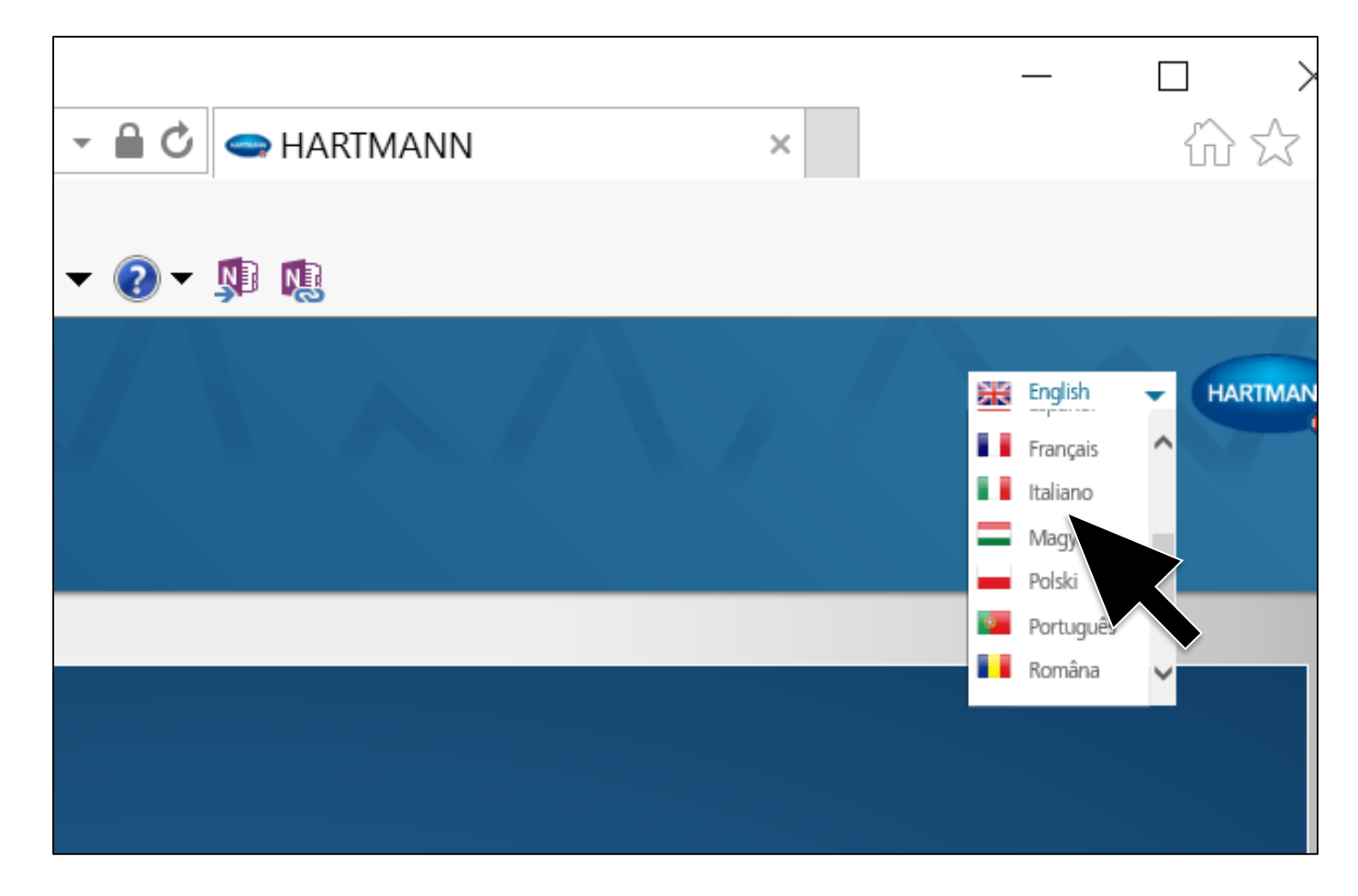

#### **Per prima cosa selezionare la lingua in alto a destra.**

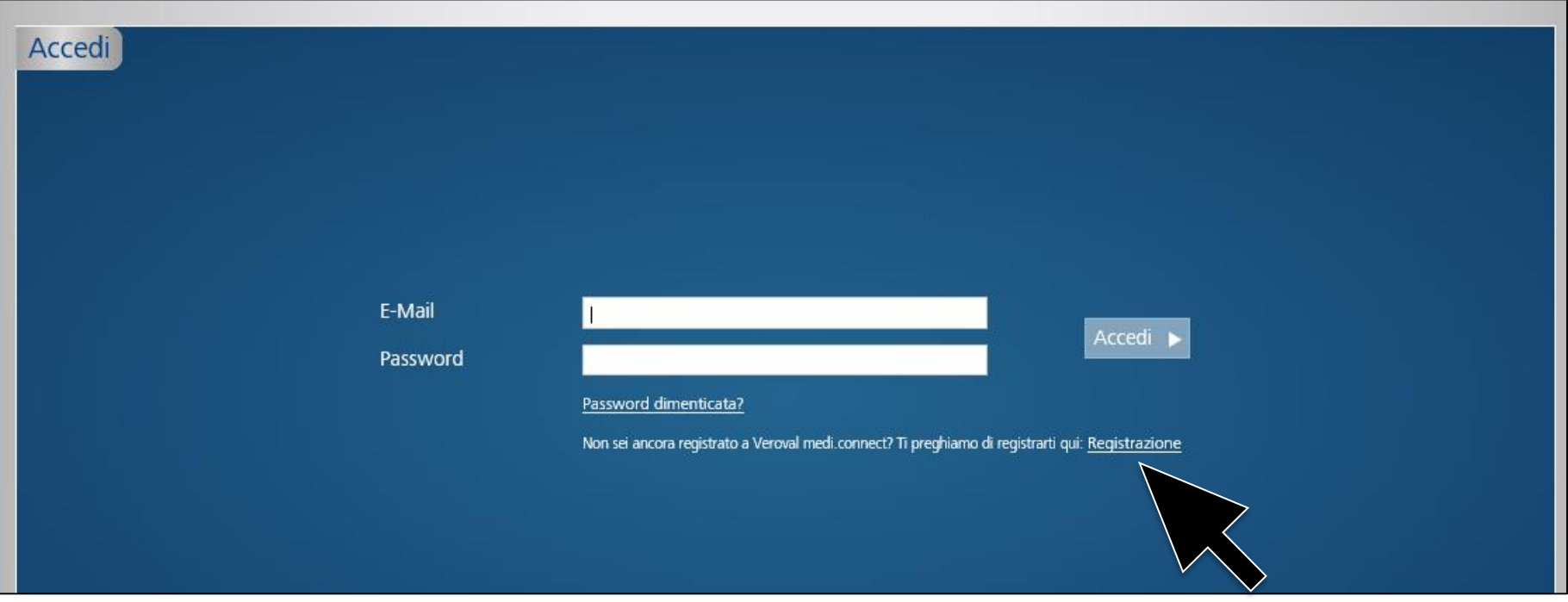

#### **Per poter utilizzare Veroval® medi.connect è necessario registrarsi.**

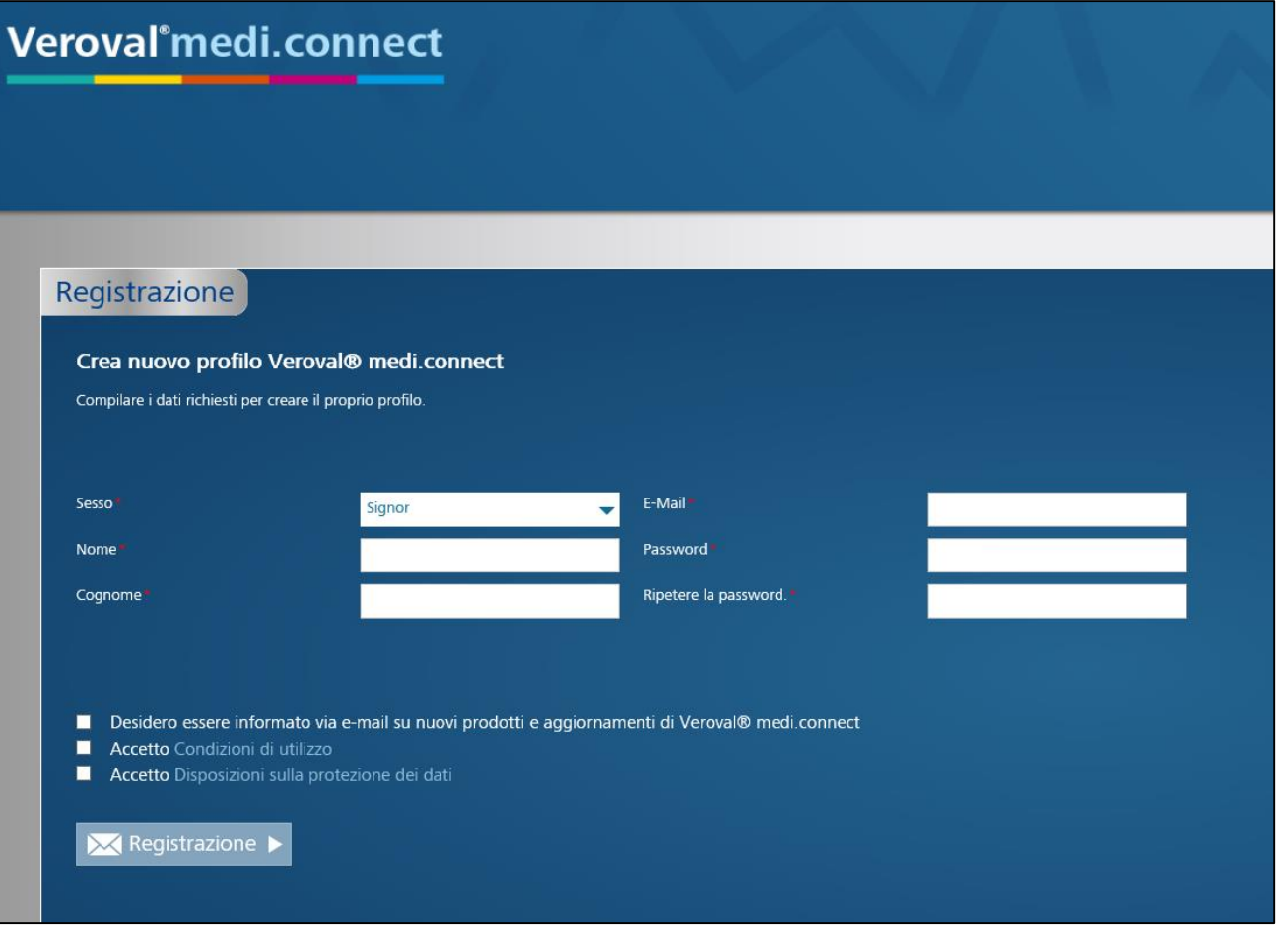

#### **Compilare tutti i campi...**

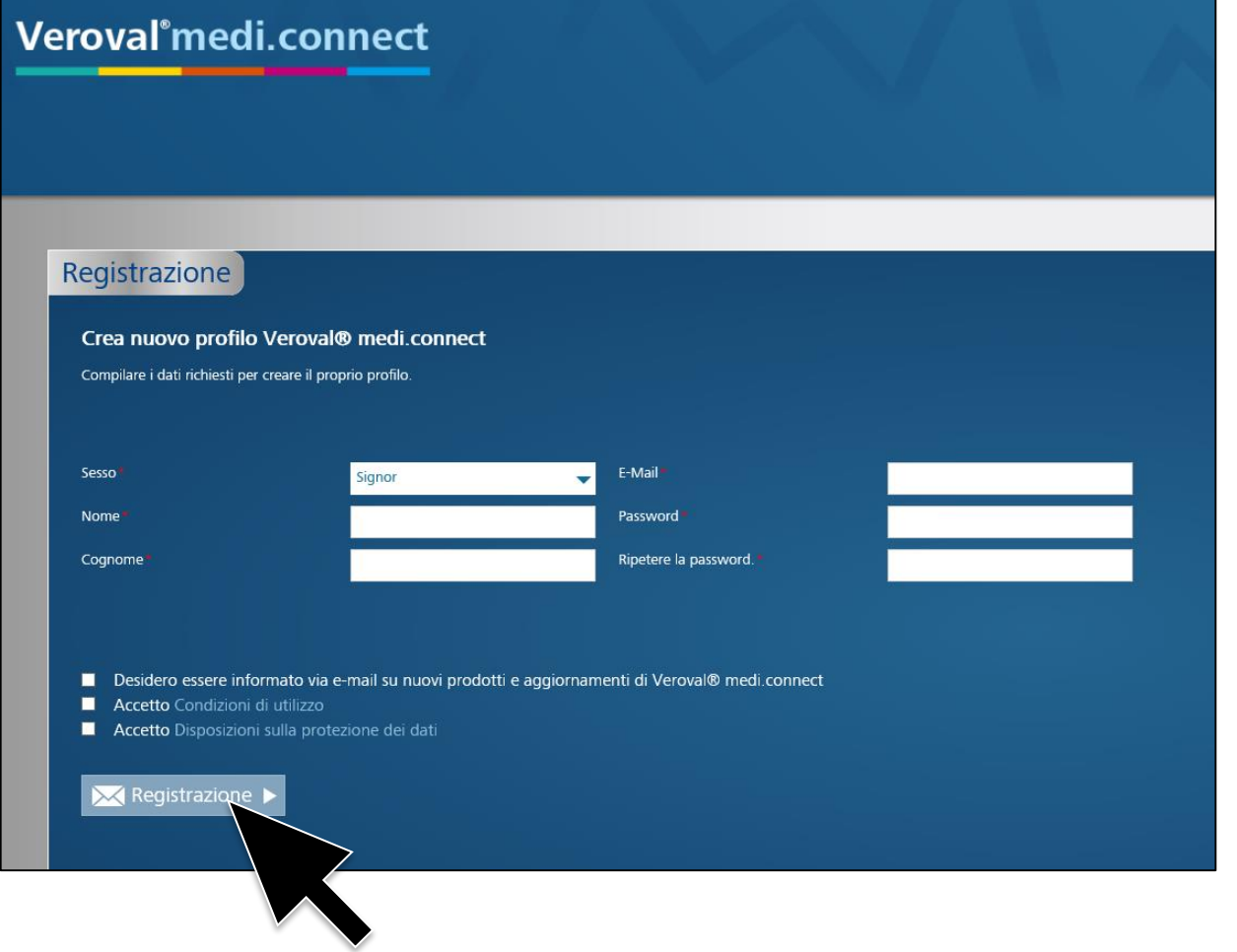

**… e quindi fare clic su «Registrazione». I dati saranno memorizzati in modo sicuro su un server in Germania.**

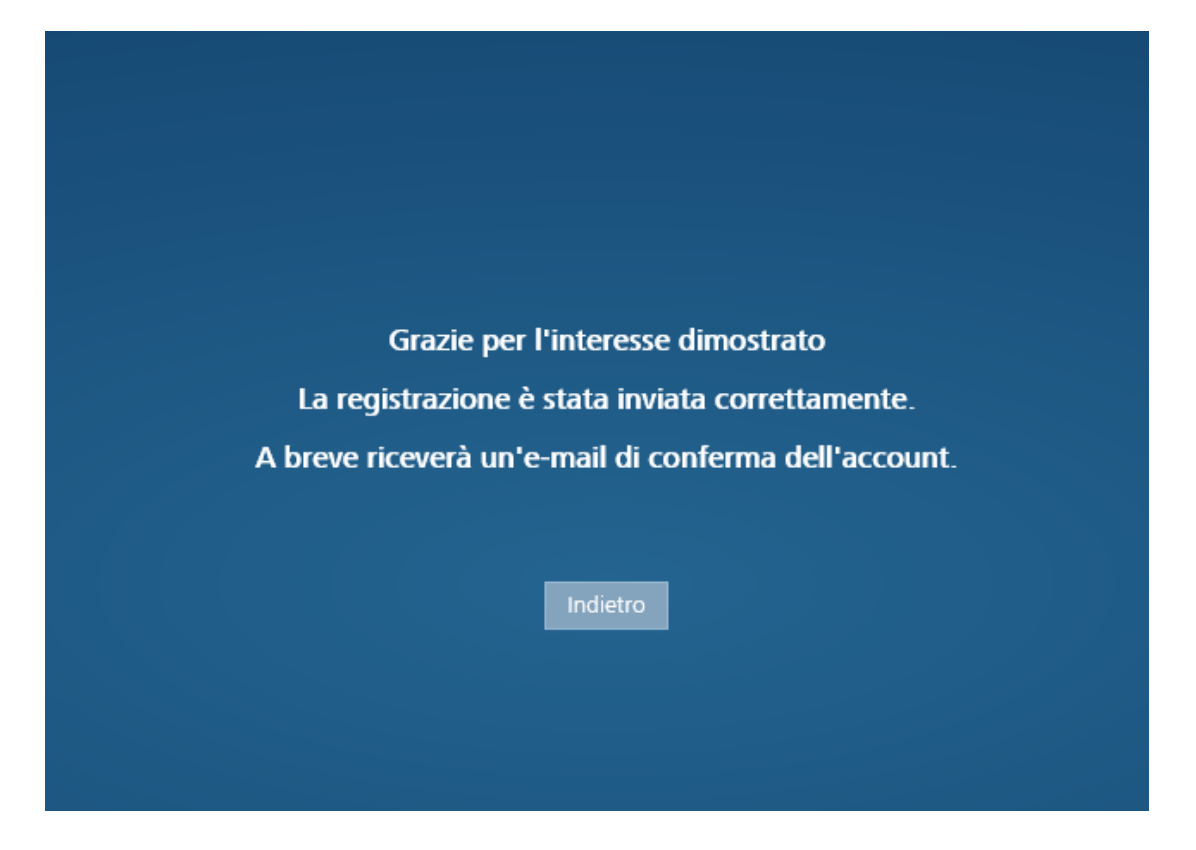

#### **Si riceverà ora una mail di conferma.**

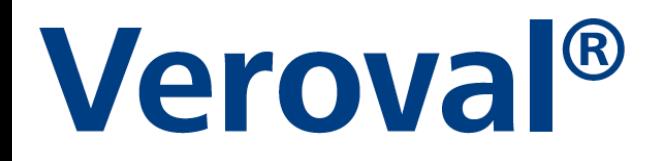

grazie per il Suo interesse al nostro Veroval medi.connect.Per attivare il Suo account utente clicchi sul seguente link: Per attivare l'account utente, fare clic sul link seguente: https://veroval-mediconnect.info/Modules/Account/RegistrationCompletion.aspx?Id=7860991a-169c-4605-8654-5130c9d4e561

In caso di domande o problemi rivolgetevi al seguente indirizzo e-mail: info@hartmann.info

Attenzione, i collegamenti presenti rimangono validi solo per cinque giorni dopo l'invio di questa e-mail.

Cordiali saluti,

Team Hartmann

#### Cliccare sul link della mail per confermare la registrazione.

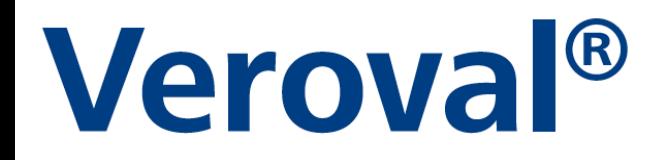

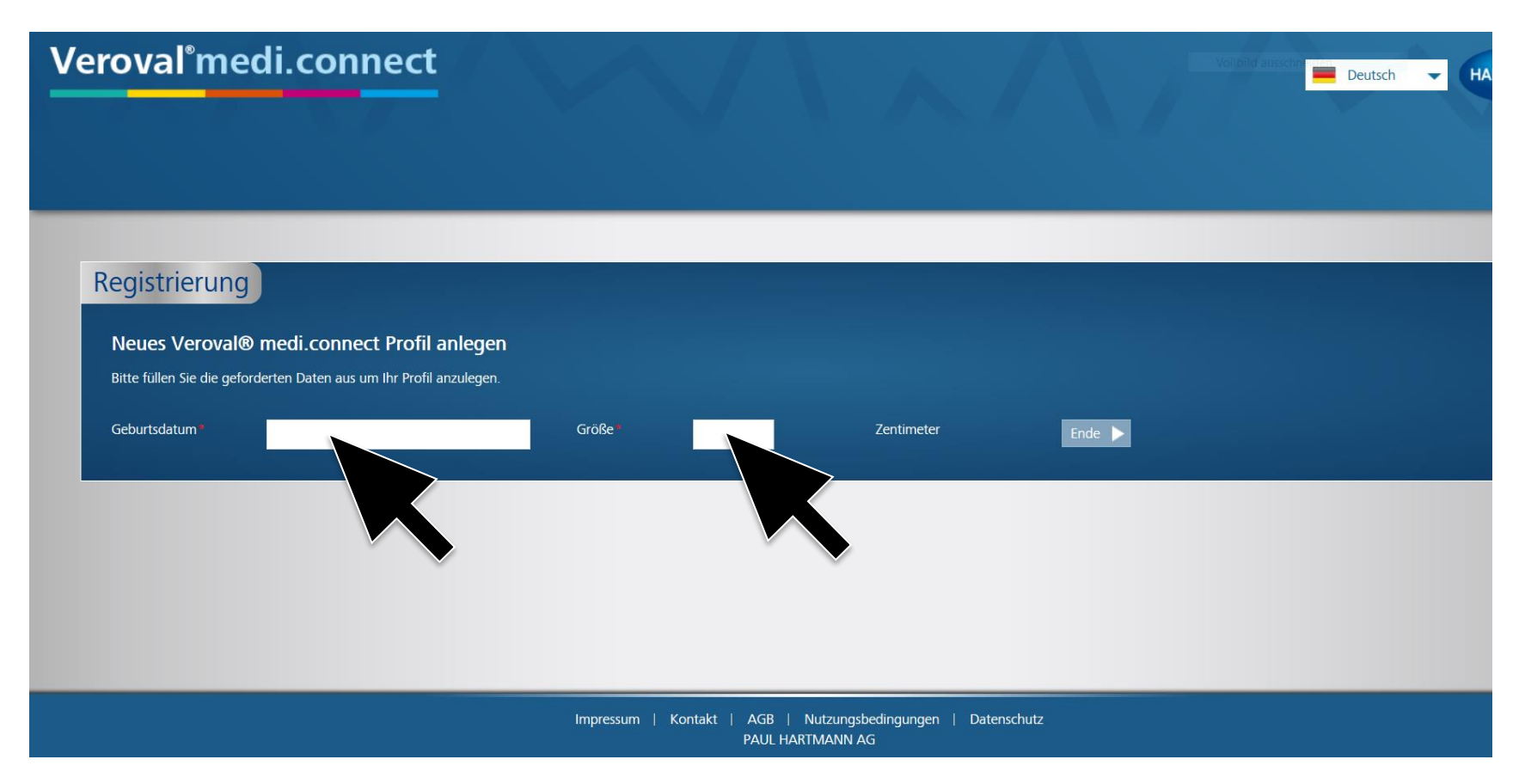

#### **Inserire data di nascita e altezza.**

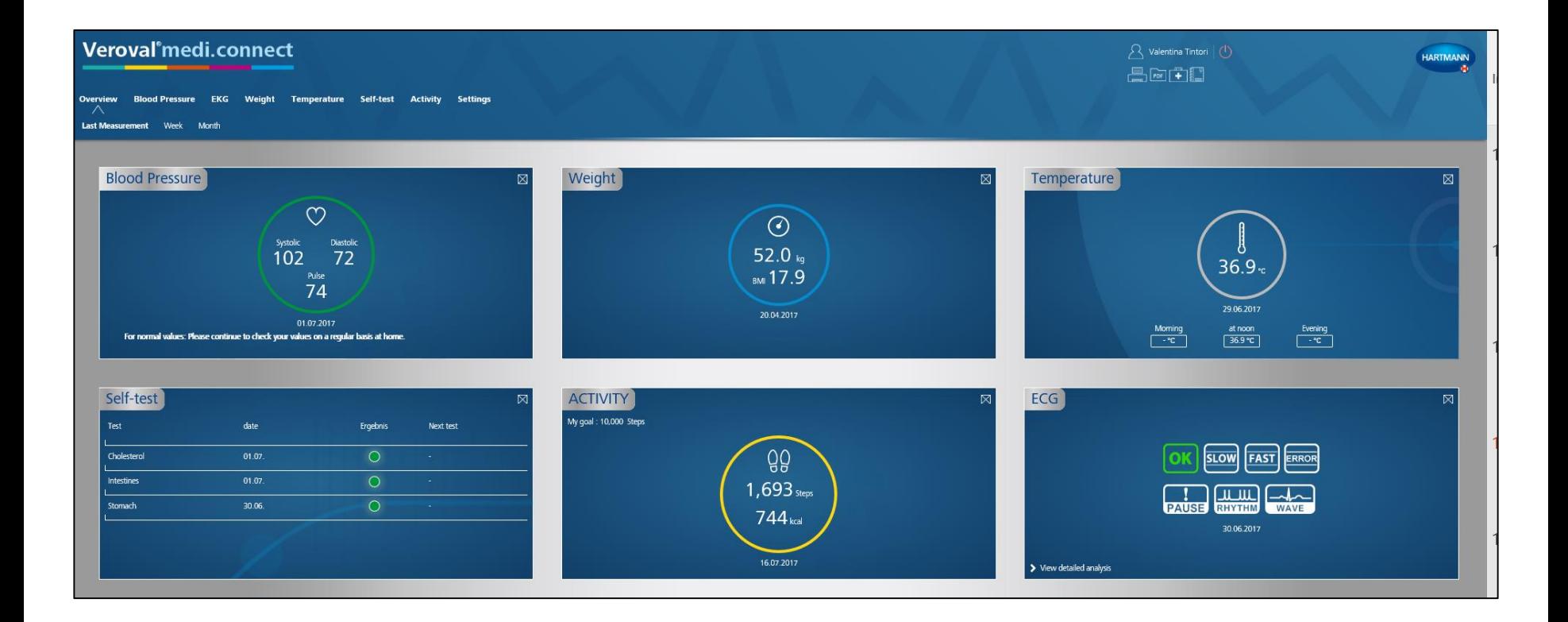

**A questo punto la registrazione è avvenuta con successo ed è possibile accedere all'applicazione web con i vostri dati in qualsiasi momento.**

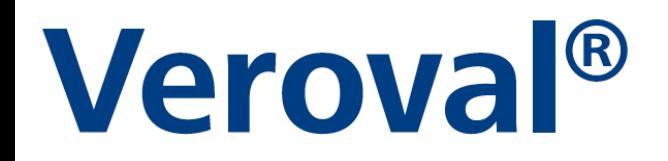

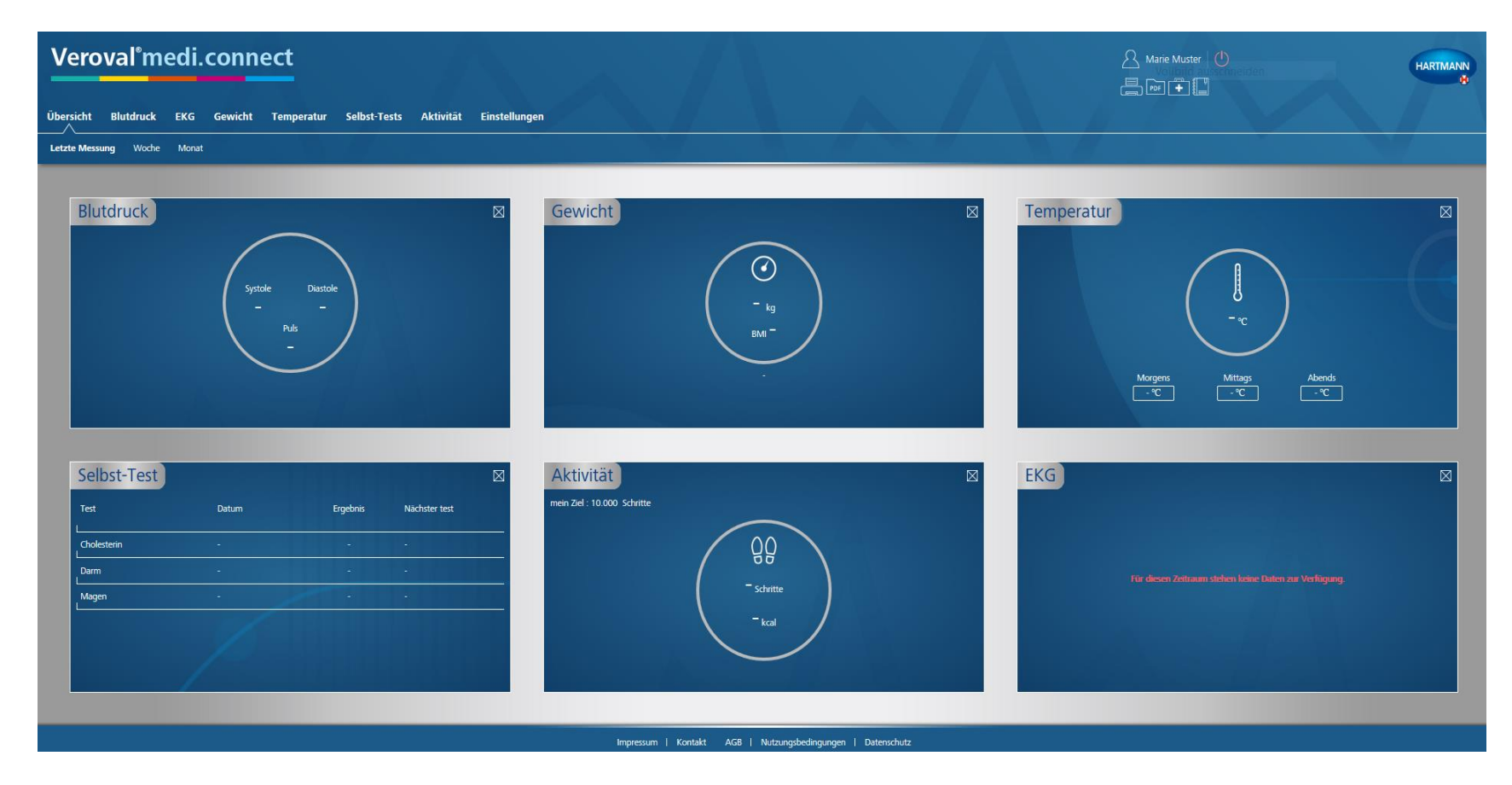

**È possibile ora trasferire i dati vitali dal software Veroval® medi.connect all'applicazione web.** 

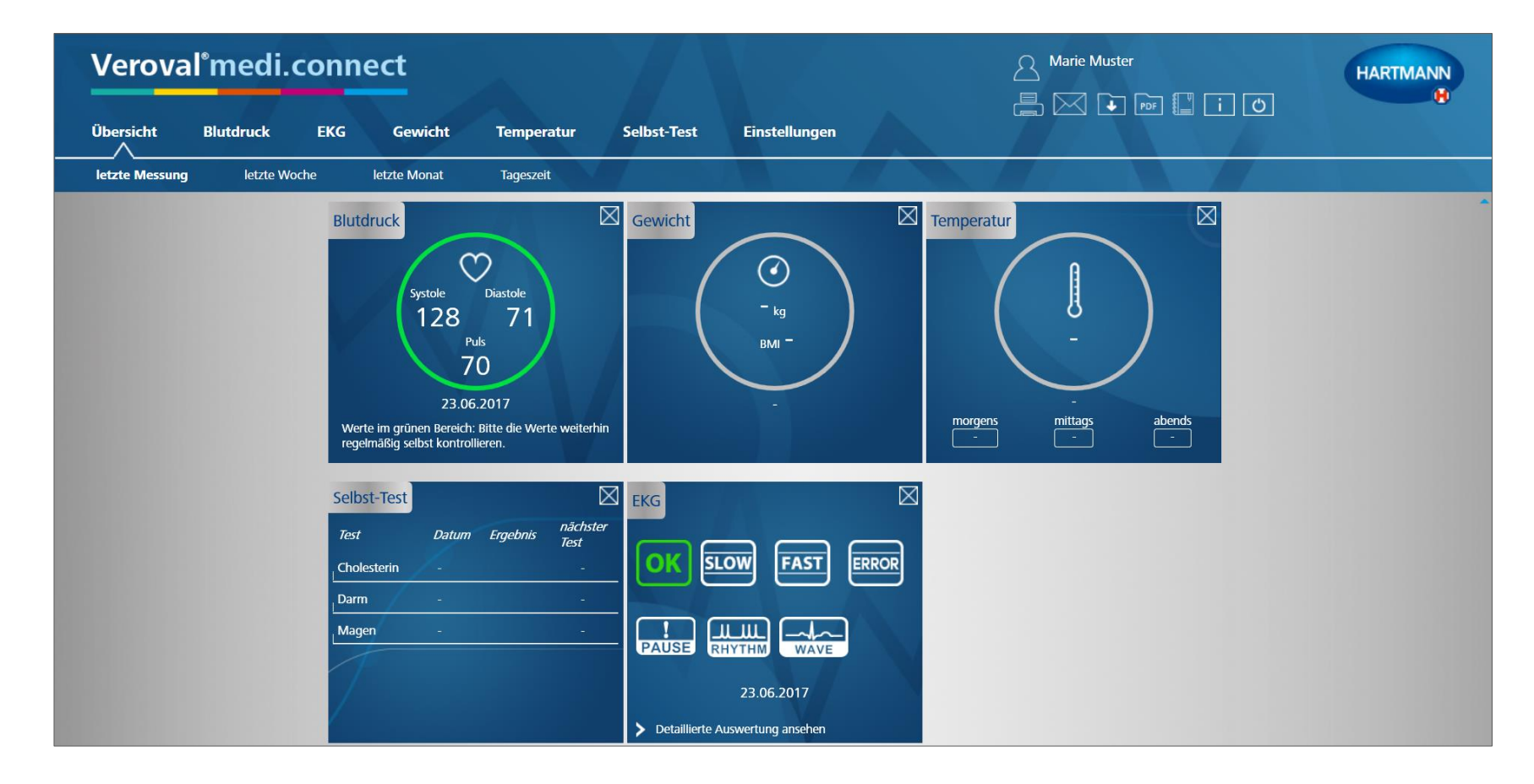

#### **Per far questo occorre aprire il software sul PC…**

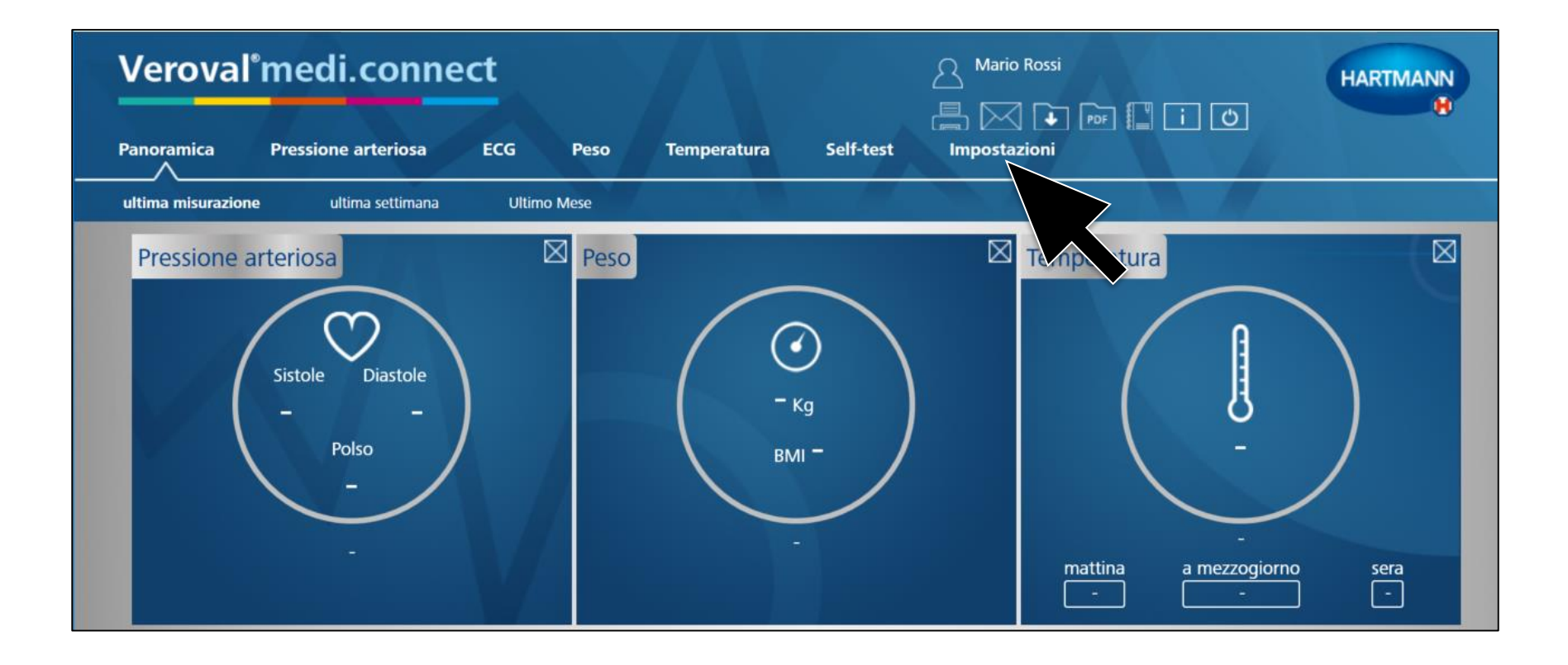

#### ...e cliccare su «impostazioni».

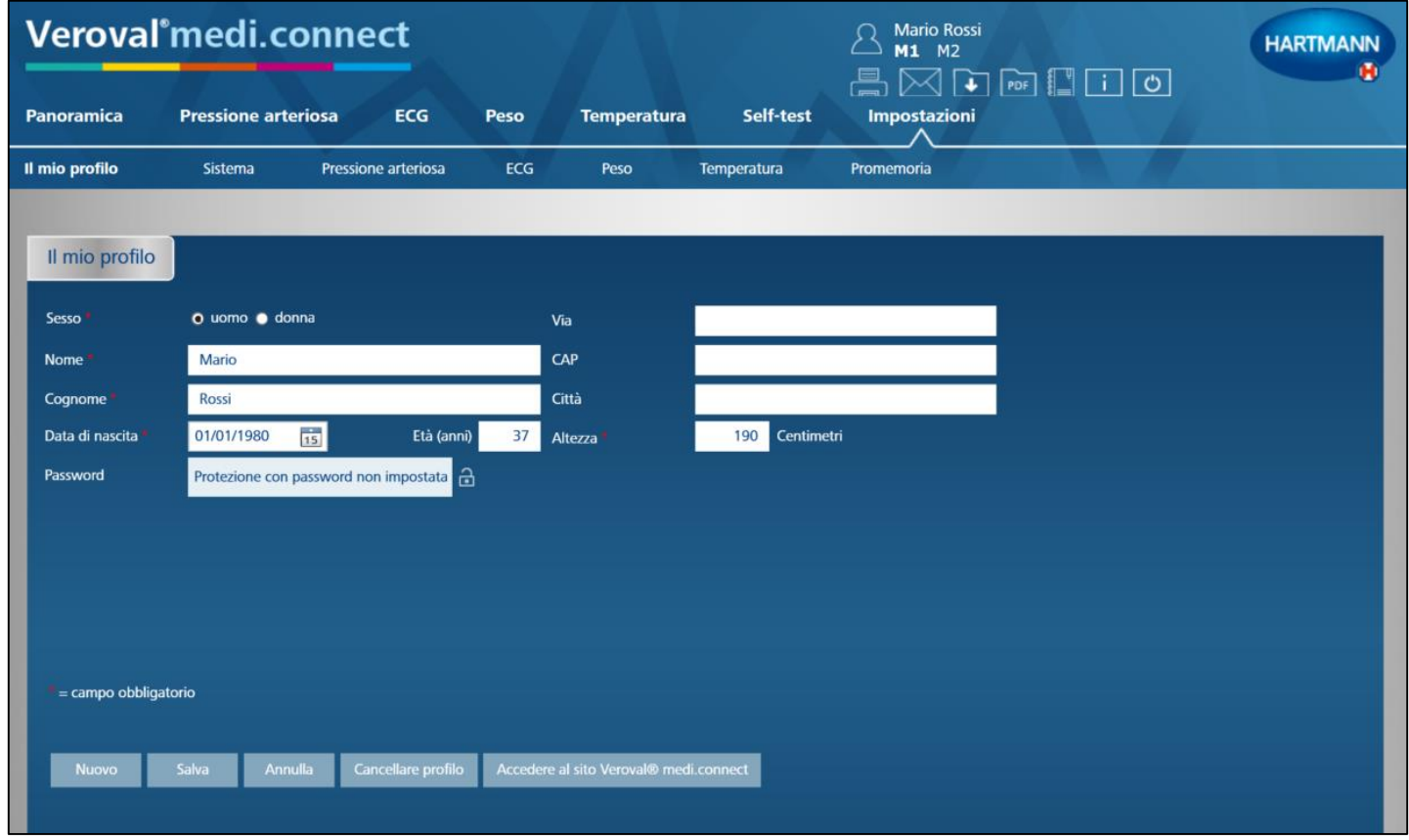

**Nella pagina «Impostazioni»…** 

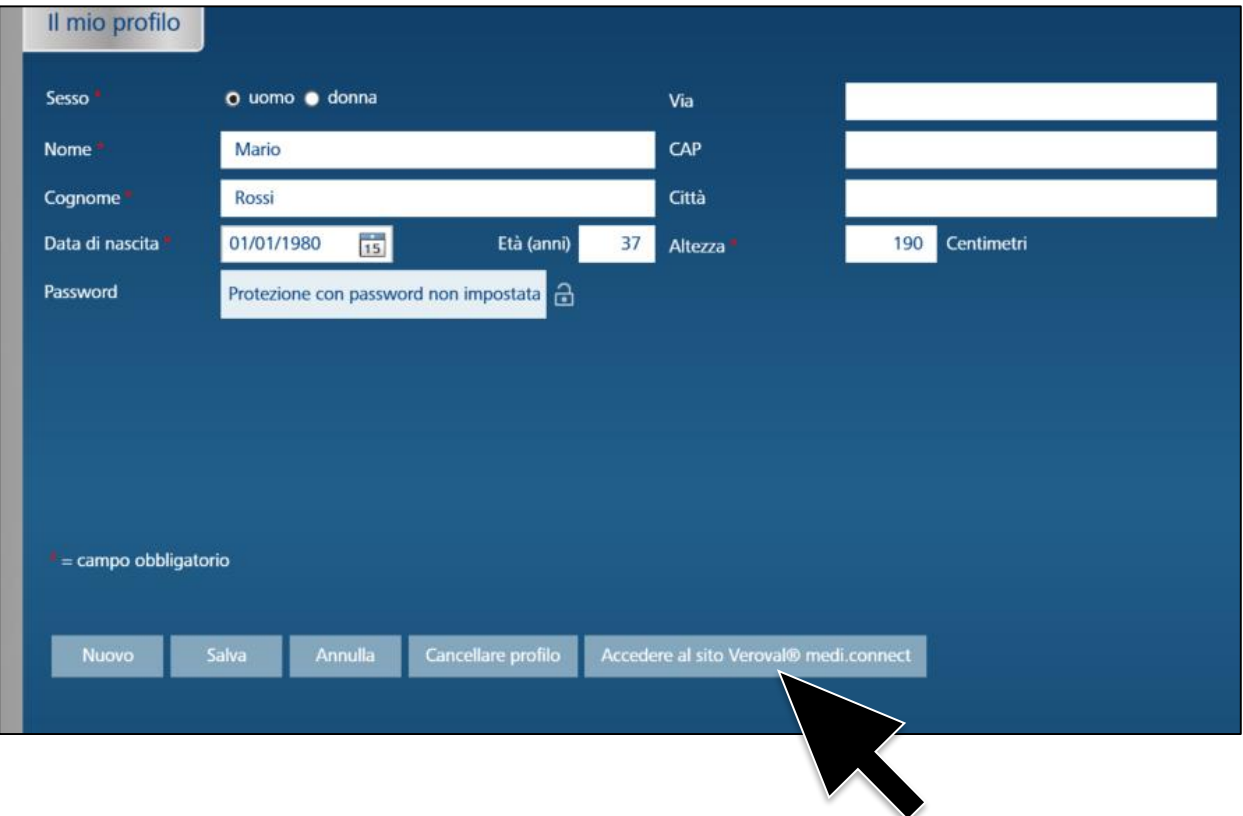

#### ... cliccare su «Accedere al sito Veroval<sup>®</sup> medi.connect».

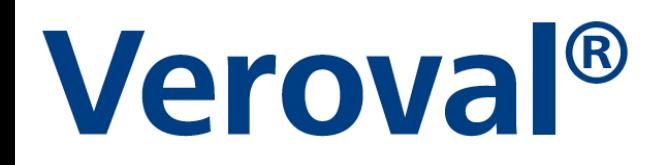

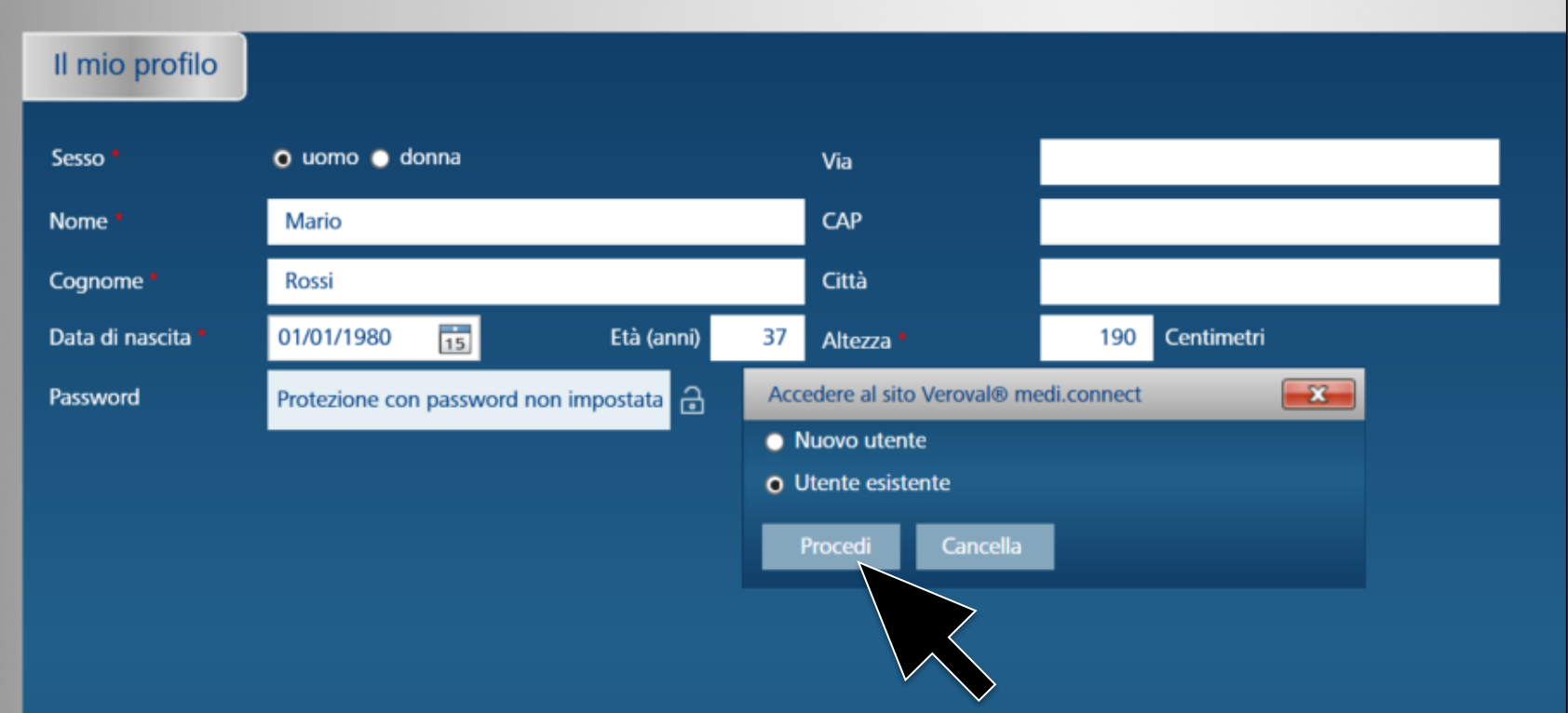

**Nella nuova finestra cliccare su «Utente esistente» (se siete già registrati sul web) e cliccare su «Procedi».**

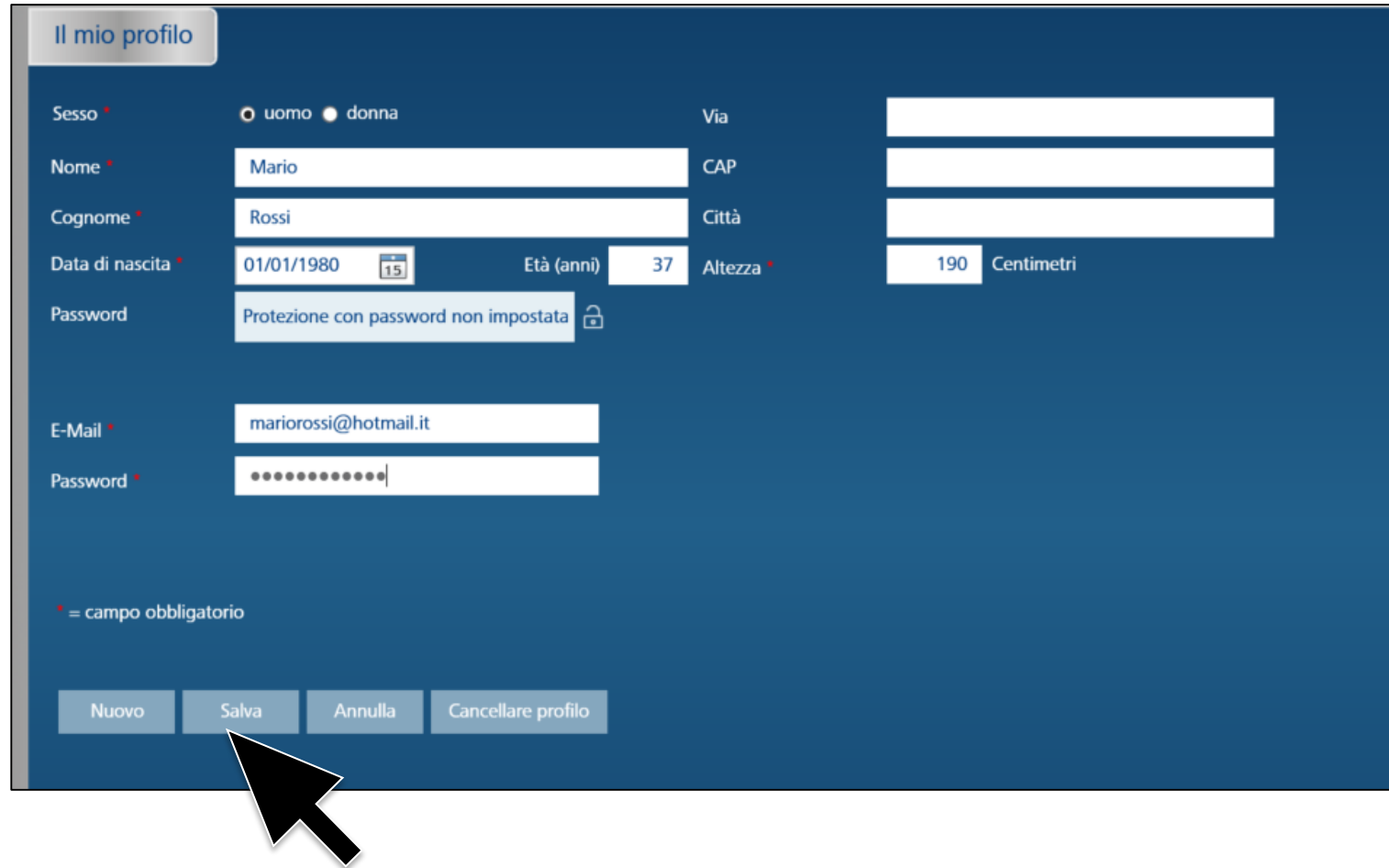

**Inserire l'indirizzo email e la password utilizzati per la registrazione e cliccare «Salva».** 

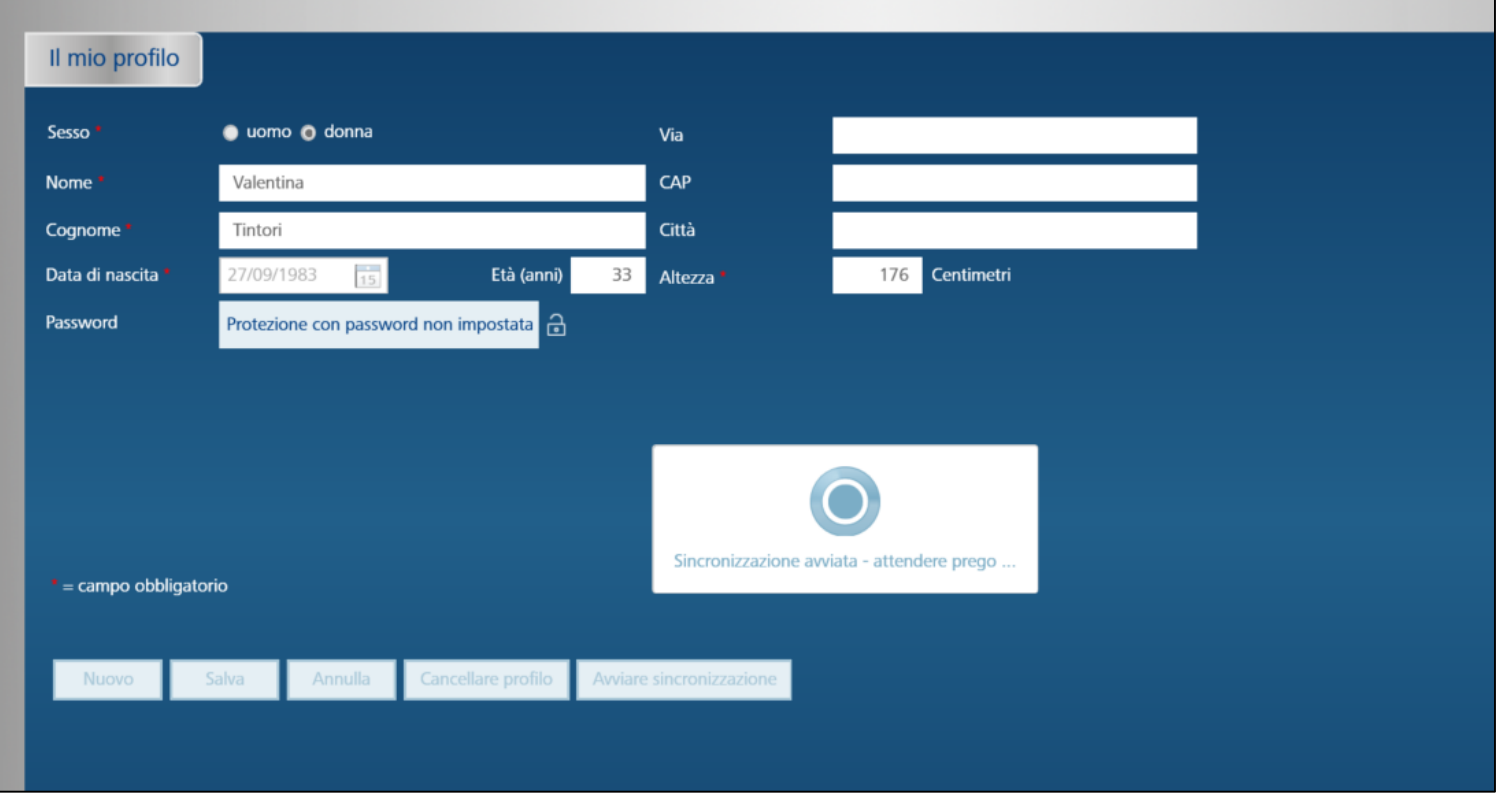

#### Inizia così la sincronizzazione...

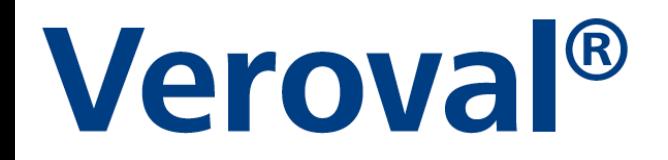

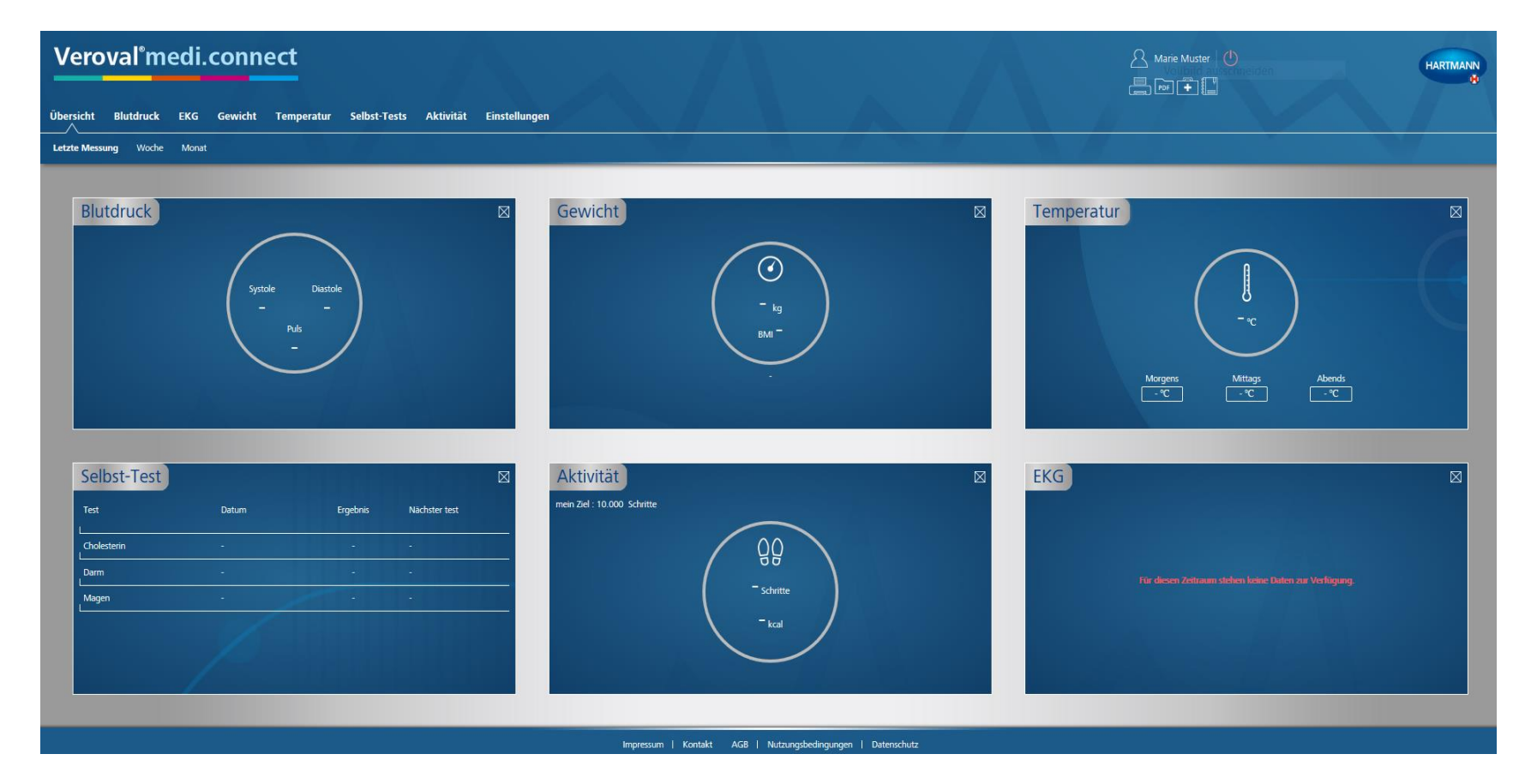

#### **…che permetterà di accedere ai dati anche da internet.**

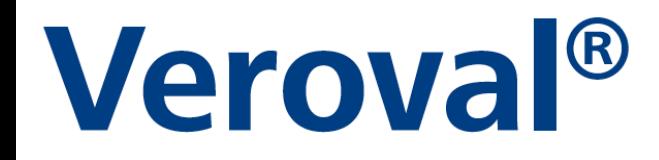

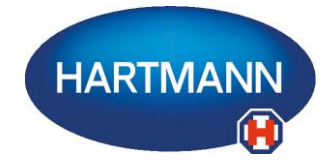

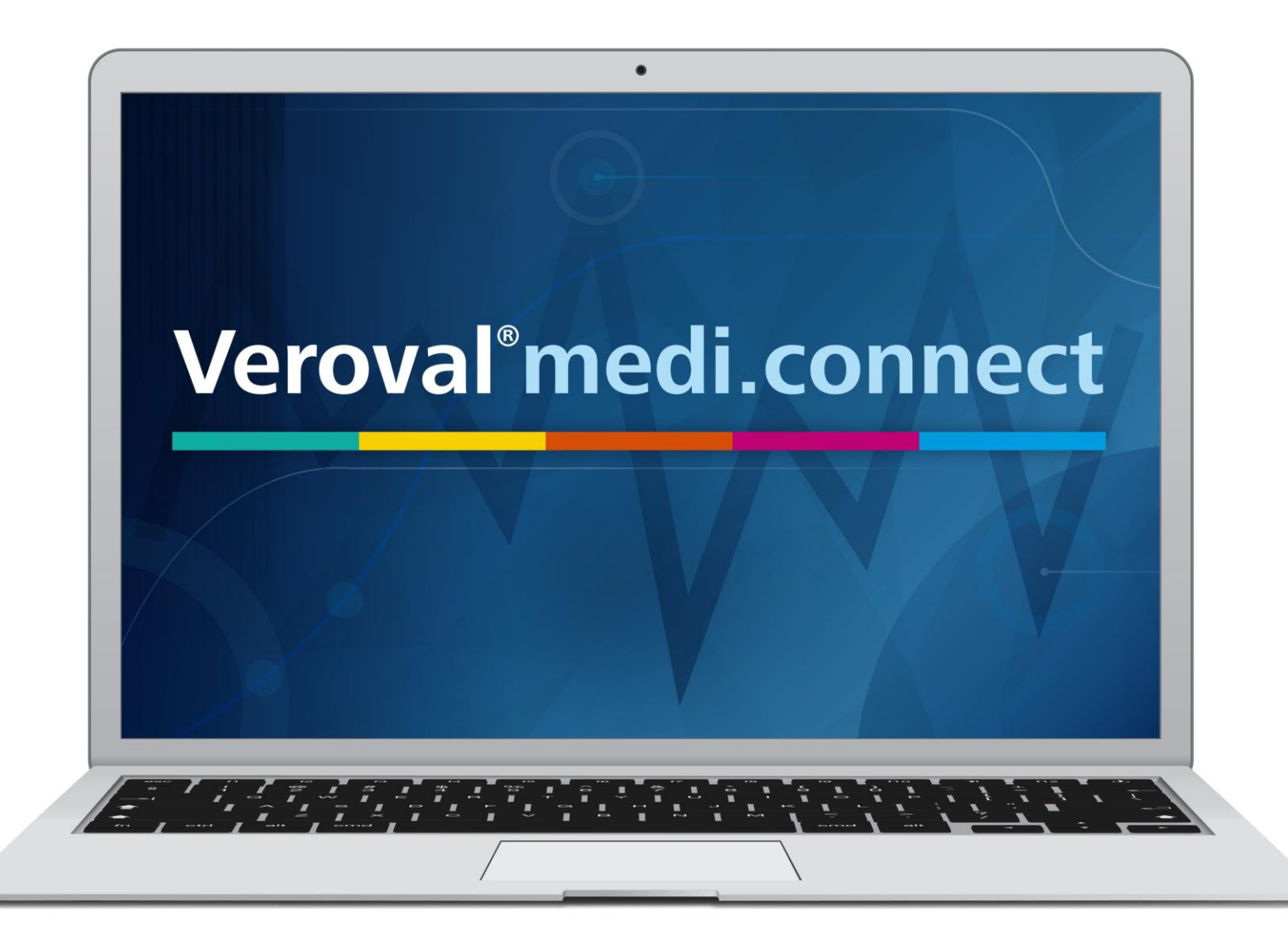